# **Human Resources (HR) Query Basics**

This course will teach you the concepts and procedures involved in finding public queries, creating private queries, and running queries in PeopleSoft 9.1 Query Manager. Users will learn the basics of Query Manager including, searching predefined HR Queries, managing queries, running queries, and exporting query results.

Course Objectives

By the end of this course, you should be able to perform basic Query Manager functions:

- Access Query Manager
- Navigate Query Manager
- Find Public HR Queries
- Manage Queries
- Modify and Save Public Queries
- Run Queries

#### **Accessing HR Query in PeopleSoft 9.1**

HR Query is accessible through the NCSU MyPack Portal via a web browser. The portal can be accessed the following ways:

- Clicking on the MyPack Portal Link at the top of any [NC](http://www.ncsu.edu/) [State](http://www.ncsu.edu/) [University](http://www.ncsu.edu/) web page
- Going to [http://mypack.ncsu.edu](http://mypack.ncsu.edu/) URL.

Once you have navigated to the MyPack Portal, Login with your Unity ID and Password.

#### **Portal Login**

MyPack Portal login involves two steps:

- 1. Select your Campus Affiliation.
- 2. Enter your Unity ID and Password

If you experience problems with your Unity ID or Password while logging into MyPack Portal contact the [NC](http://help.ncsu.edu/) [State](http://help.ncsu.edu/) [Help](http://help.ncsu.edu/) [Desk](http://help.ncsu.edu/) @ 919-515-HELP(4357)

## **Query Tool Navigation**

From the Portal main page click on the Main Menu navigating to Human Resource Systems, Reporting Tools.

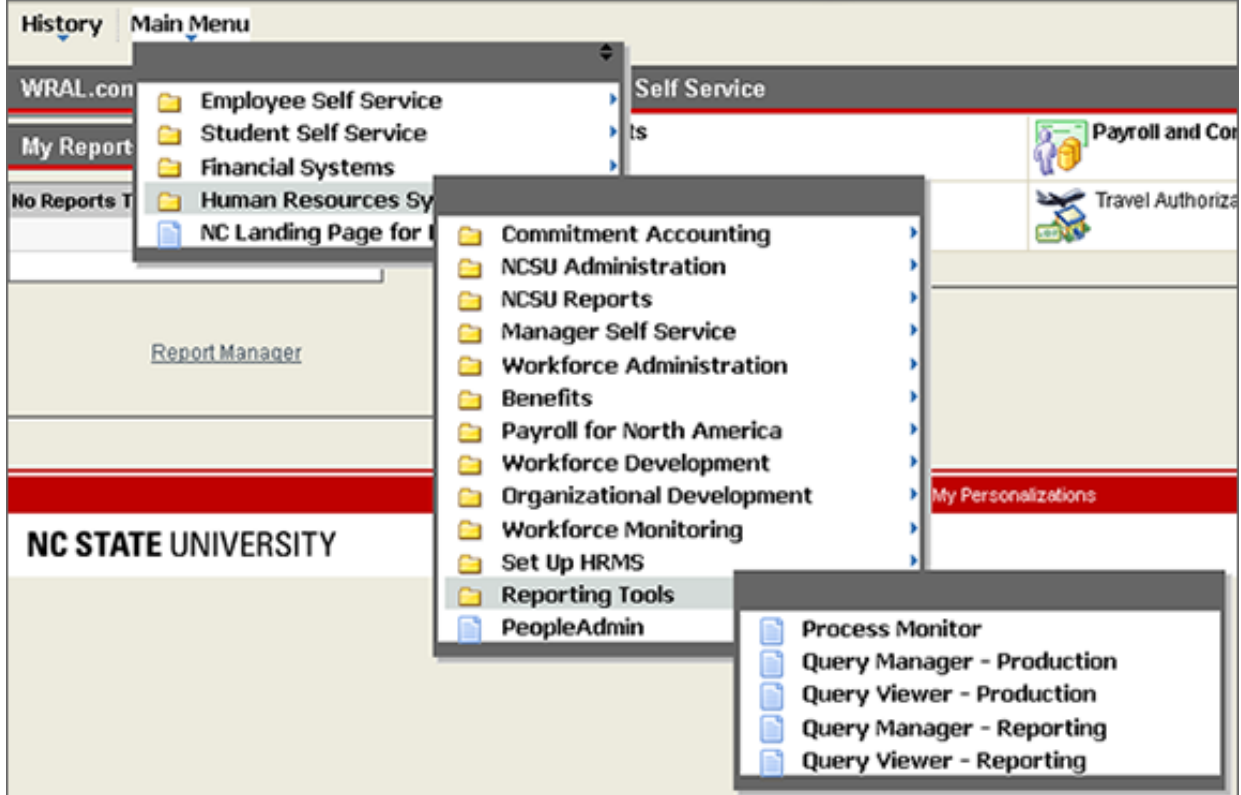

The Query folder displays Query Manager, Query Viewer, and Process Monitor. User roles and permissions control access to Production and Reporting systems. Base user options will only display Query Manager and Query Viewer for the Reporting System.

- **● Query Manager:** Allows users to create new queries and modify existing ones.
- **● Query Viewer:** Provides read-only access to predefined queries. Users can search, run, print, and download query data.

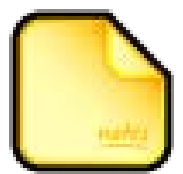

For quicker access to Query Manager select the MyLinks dropdown box to add the page to your MyLinks from within MyPack Portal.

## **Working with Existing Queries**

Use Query Manager to execute, modify, rename, copy, and delete existing queries. Remember, Query Manager actions are based on your security. This means some functionality described here may not be available to you.

#### **Existing Query Search**

There are two methods for finding existing queries: Basic Search and Advanced Search. Query Manager opens in Basic Search mode. The default general search uses 'begins with' comparison operator on the Query Name.

#### **Search for a Query**

**Select Search Method: Advanced or Basic Select Search By Option** If using Advanced Search, Select Conditional Operator. Enter Search Data

#### **Basic or Advanced Search Method**

**Basic Search:** Assumes that the criteria entered will be found at the beginning of a data string.

**Advanced Search:** Select **Advanced Search** to open the search page. Use the Conditional Operators in the drop-down list to define the search.

**Using Conditional Operators:** In Advanced Search, Conditional Operators compare the search option with the value entered. (See appendix for further explanation)

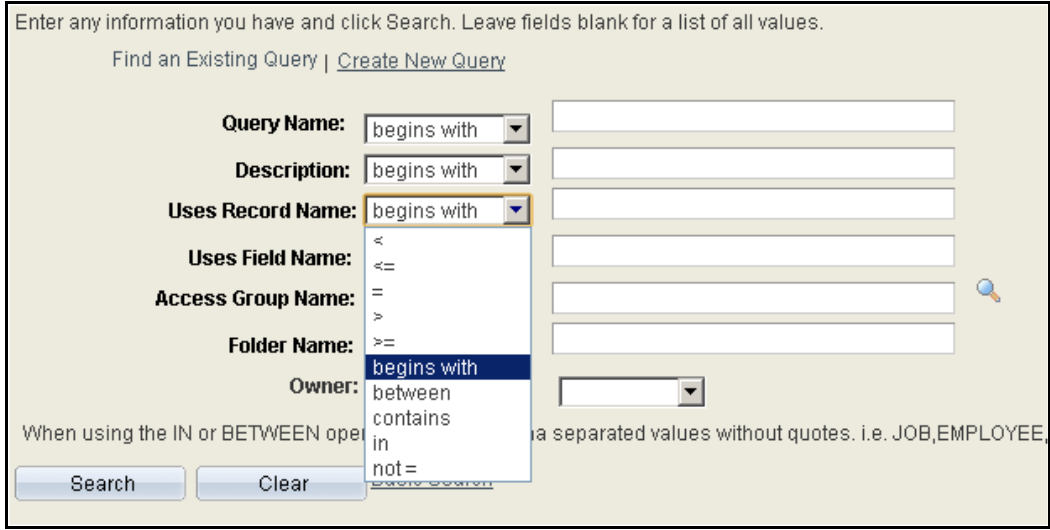

## **Defining Search by Option**

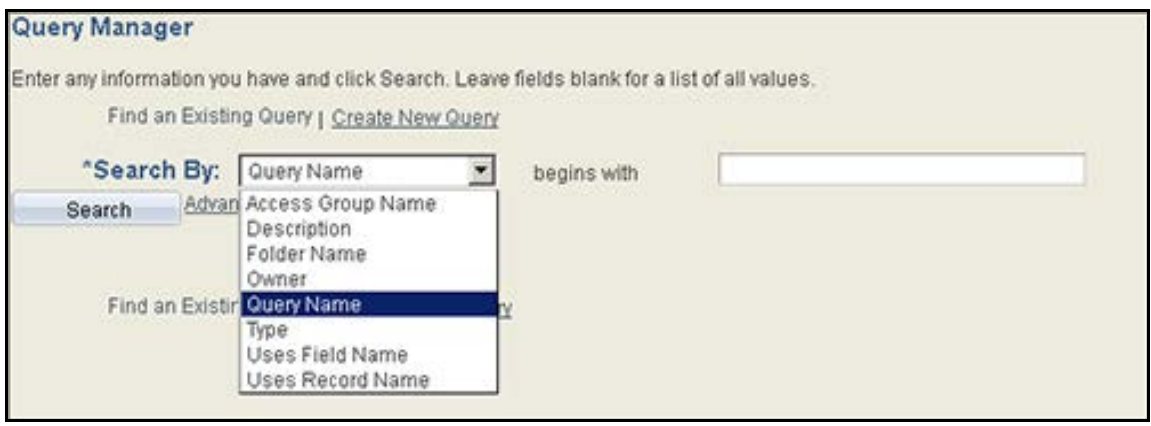

- **Access Group Name:** Provides a list of queries based on user security access to the database information. The search retrieves queries available to the security group selected.
- **Description:** The common name used to describe the query.
- **Folder Name:** The folder where the query is stored. Enter the beginning of the folder name or use wildcards to search for queries in specific folders.
- **Owner:** Queries are saved as either **Public or Private**. Public queries can be executed, opened, modified, or deleted by anyone with proper security access. Private queries can only be executed, opened, modified, or deleted by the individual who created the query.
- **Type:** Search for a query based on its function. The options for query type are Archive, Process, Role, and User. End-users will generally use the User query type.
- **Uses Field Name:** Search for queries using a specific field of data. A specific field name or the beginning of the field name can be entered. To be most specific, enter the exact field name.
- **Uses Record Name:** Search for queries using a specific record. A specific record name or beginning of the name can be entered. To be most specific, enter the exact record name.

### **Search Criteria**

Enter the terms you wish to search on in the Search field. Leaving the field blank will return a maximum of 300 queries, listed 50 per page.

In the HR System, the (%) percent symbol is the most common wildcard character. Wildcards are place holders for data when conducting a search. The wildcard expands your search beyond the 'Begins with' condition.

- **%HR** searches for data containing HR at the end of a string.
- **● %HR%** searches for all data containing HR within the string.
- **● HR%** searches for data containing HR at the beginning of a string.

#### **Public HR Queries**

Human Resources has provided a list of [Public](http://www.ncsu.edu/human_resources/hrim/pdf/querydescription.pdf) [Queries](http://www.ncsu.edu/human_resources/hrim/pdf/querydescription.pdf) which provides you with various standard reporting data. These queries can also be used as a starting point for you to customize your own private queries.

To search for HR Public Queries:

- 1. Select Query Name from the Search By drop-down box
- 2. In the 'begins with' search field, enter HR%.

#### **Query Search Results**

Results are returned which meet the search criteria. You can edit, run to HTML, or run to Excel from the Search

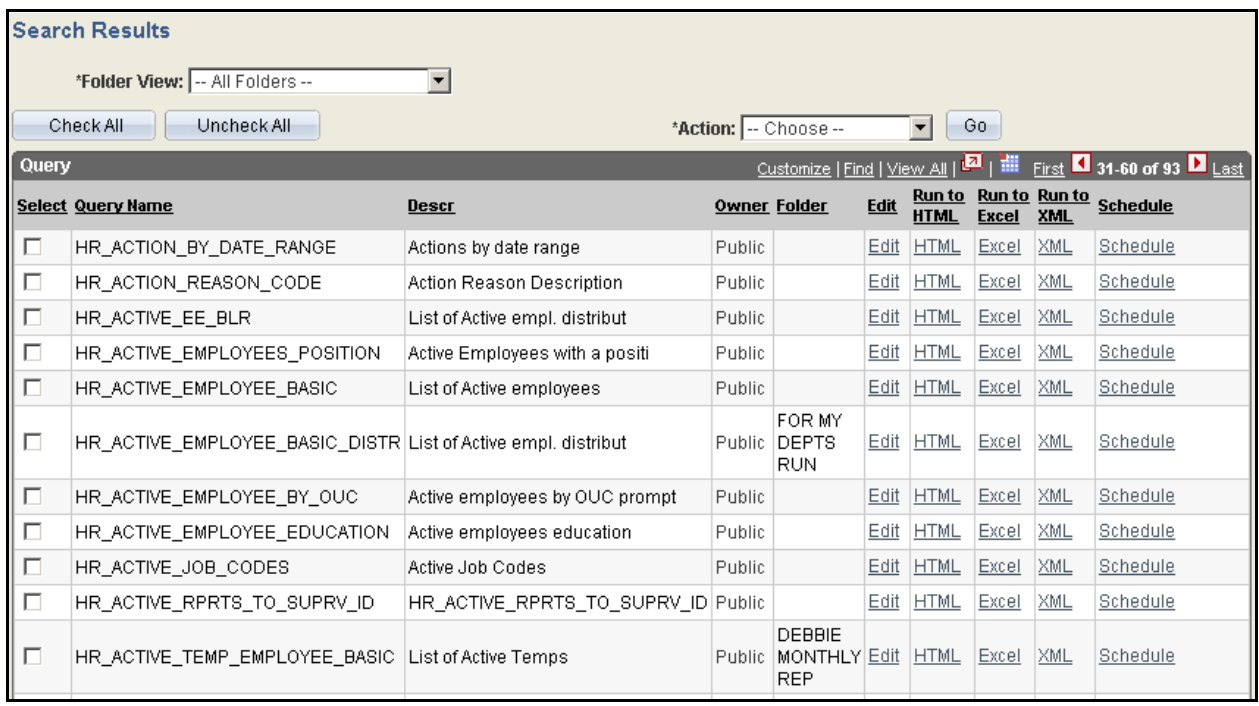

- **Select:** Allows you to select multiple queries to perform an action. Check All selects all queries listed. Uncheck All removes selections. Check box is not required to select Edit, HTML, or EXCEL.
- **Query Name:** The name of the query listed.
- **Descr:** Manually entered explanation of the queries actions
- **Dwner:** Public or Privately saved queries. Public queries require appropriate security access to be opened, modified, or deleted. You can only modify, execute, open, or delete queries created or owned by you.
- **Folder:** The folder the query is stored. Not required but folders are a good way to store and filter queries for future searches.

## **Filtering Results**

Folder View: Queries stored in folder help to organize and easily filter large result sets for queries.

Queries can be stored in folders when saved and Moved to a Folder from the Search Results. To move a query to a folder, click the Select checkbox and choose Move to Folder under the Action drop-down.

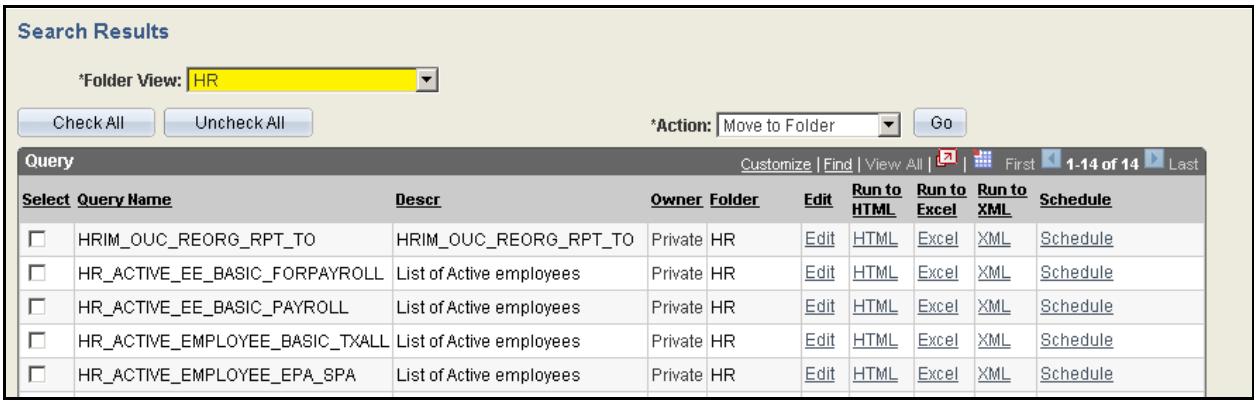

## **Saving Queries**

Query manager allows you to save queries for you to use again later. In query manager you can save a query as private or public. Private queries are for your express use, no one else has access to the query. If you have the appropriate security you can save a query as public which allows others direct access.

**How to Save a Query**

- 1. Select Save or Save As
- 2. Define or Alter the Query Name
- 3. Define the Description
- 4. Define Folder
- 5. Define Query Type
- 6. Define the Owner
- 7. Provide Query Definition

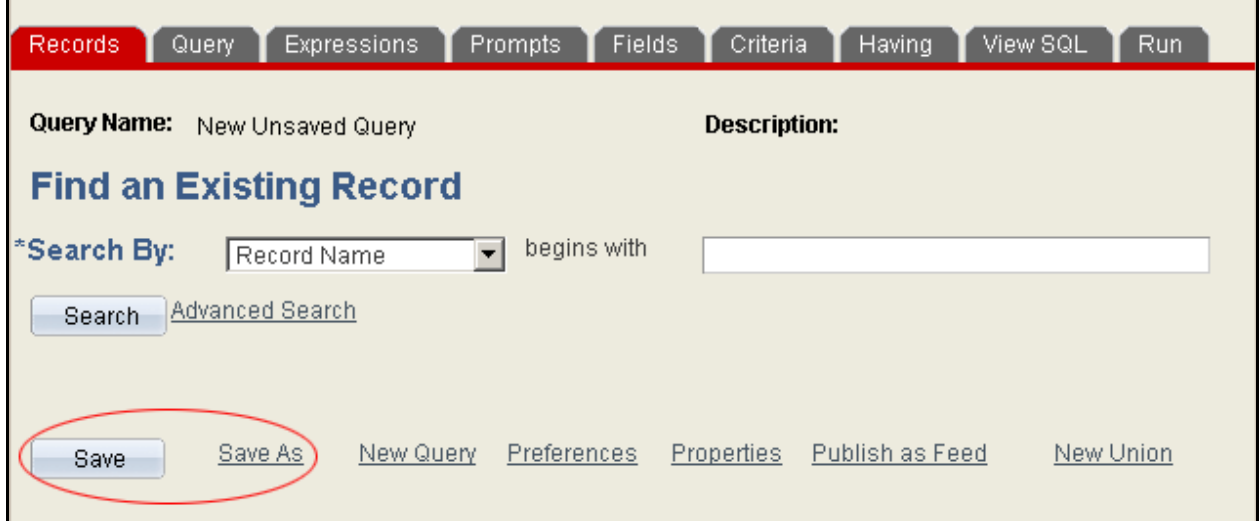

**Select Save or Save As**

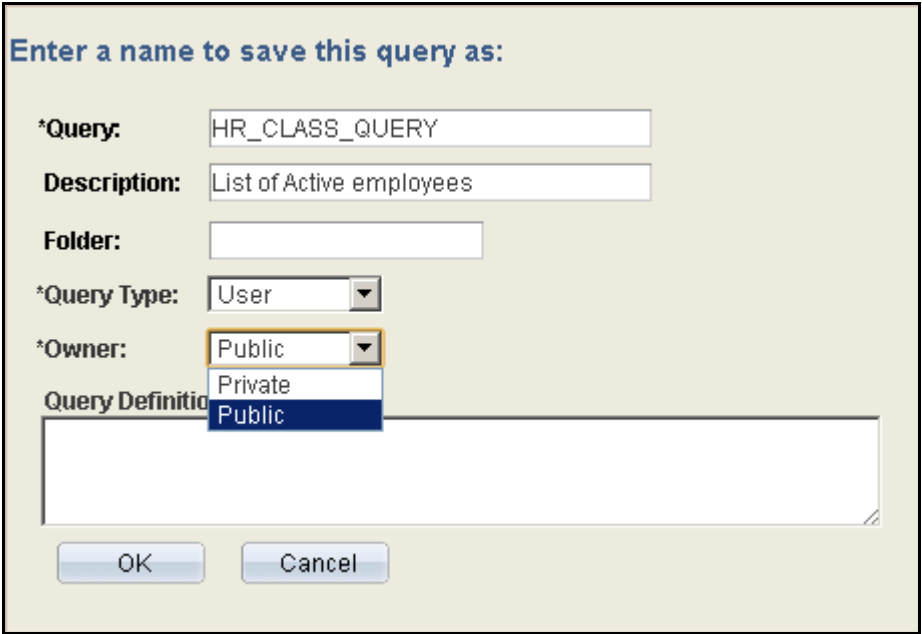

#### **Saving a Query**

Selecting **Save or Save As** opens the Save Page. After clicking OK you commit the changes to the query.

#### **Query Name**

Change the query name to something specific to you or your Division/Department. The Query field does not accept spaces so use underscores instead.

#### **Description**

Give a short description of what the query does.

#### **Folder**

Use the folder as a way to organize your queries. This is an optional field.

#### **Owner**

Requiring appropriate security permissions you can save your query as Public or Private. If the Owner drop-down is grayed out then you do not have permission to save the query as anything but private. Saving as a public query allows you to save queries for others to access. Saving as a private query only allows you to view.

## **Activity 1**

Let's take this opportunity to practice finding an existing query:

- 1. Navigate to the **Query Manager**.
- 2. Using the % wildcard option **Search** for queries which contain CLASS.
- 3. Find the Query HR\_Class\_Query.
- 4. Click on the Edit Link.
- 5. Click **SAVE AS**
	- a. Change the Query Name to XXX\_CLASS\_QUERY (replace XXX with your initials)
	- b. Add a folder name
	- c. Make sure the owner is private
	- d. Click OK

## **NOTES**

## **Working With Records**

Most of the queries you use in HR Query will already be provided to you as HR Public Queries. Sometimes those queries may not have a field you need. To customize the query you may need to add a record, also known as a table, to add the field to your query.

In the HR System there are two types of records (tables), de-normalized and base. Access to these records is based on your security profile. Most users will not have access to base tables but if you do it's important to know how to identify them.

Base tables require security access to view. These tables contain the data entered into the HR System over time. Most of the time you will not need base tables to complete your query tasks.

De-normalized tables or denorm for short are views of multiple base tables brought together for ease of use. They are identified by the prefix **NC** and contain a large number of fields. They provide a four year snap-shot of the data entered into the HR System. This is important if you want to list data over a date range. Anything with a date greater than years will not show in your query.

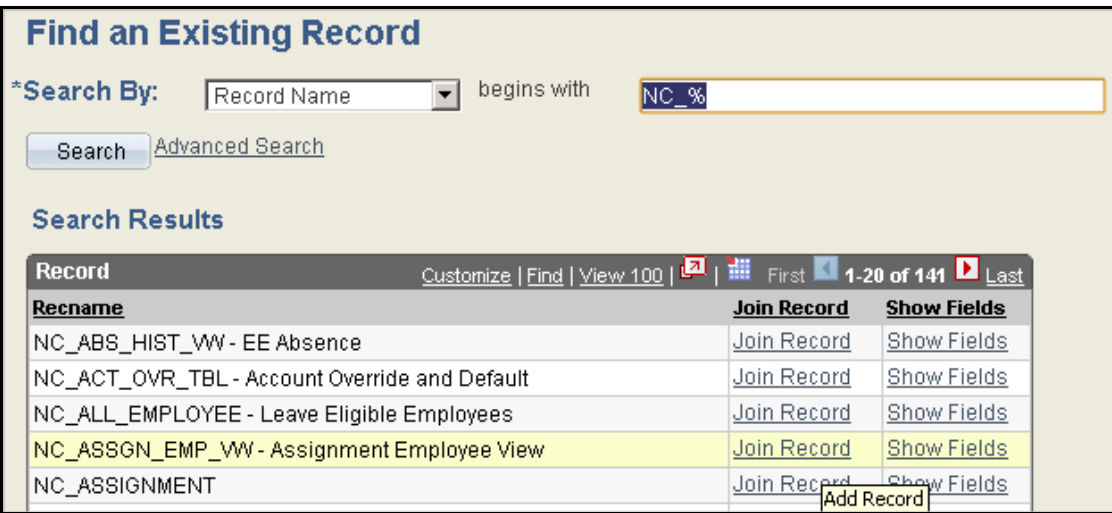

**Search By:** To find a table you use the search field as you would to search for a query. Searching by record name is your best bet in finding the table you need.

#### **Show Fields**

Select Show Fields to preview the fields within the Record.

#### **Join Record**

Select Join Record to add additional records to the query.

For a great resource for fields and records use the [Public Query Documentation](http://www.ncsu.edu/human_resources/hrim/pdf/querydescription.pdf) on the HRIM website. It contains a list of Public Queries, what they do, and what tables are used.

\*\* Before customizing Public HR Queries please be sure to save and rename the query. \*\*

## **Working with Fields**

Fields are added to a query through the Query Page. Specific information regarding field properties, display order, and sort order is defined on the Fields Page.

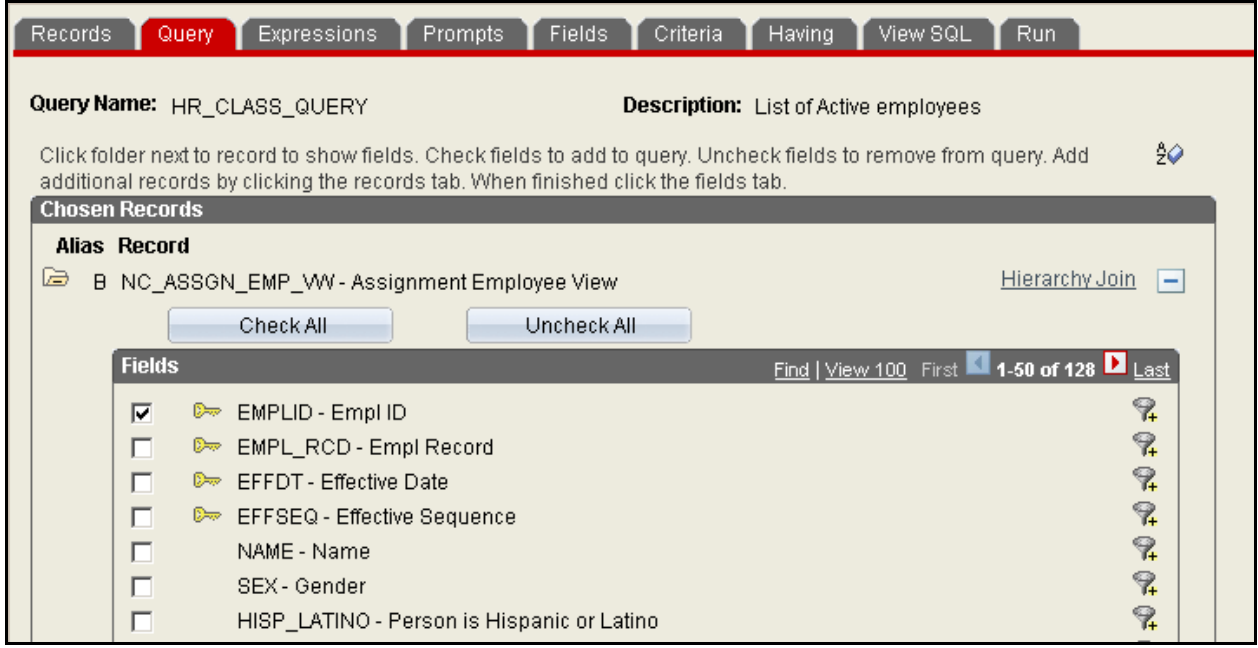

Display the fields by clicking the folder under Chosen Records. Select the field by clicking in the checkbox next to the field.

Along the Gray Fields bar you can navigate through all of the fields within the Table.

Find: Click it to search by field name to quickly locate a field.

View 100: By default fields are grouped by 50, Click this link to list 100 fields at a time. Arrows: Scroll the Fields from first to last by clicking the arrows.

#### **Add Field**

To add a field, select the checkbox next to the field name. Clicking the Check All button will select all fields. Selected fields display on the Fields Page.

#### **Column Display Order**

The HR System uses a default display order to fields appearing in the query results. Column order is displayed as listed on the *Fields* page. Use the Reorder / Sort button on the Fields page to renumber the column order.

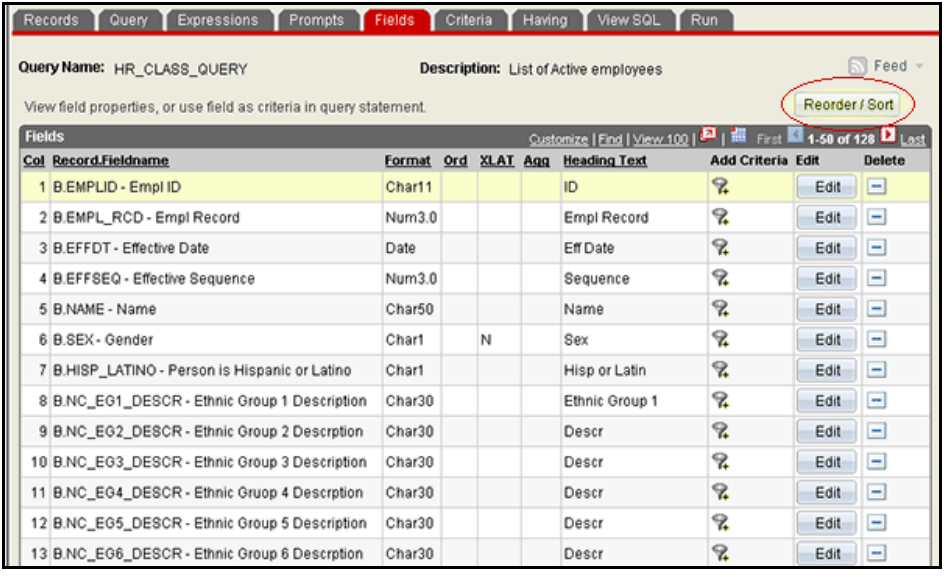

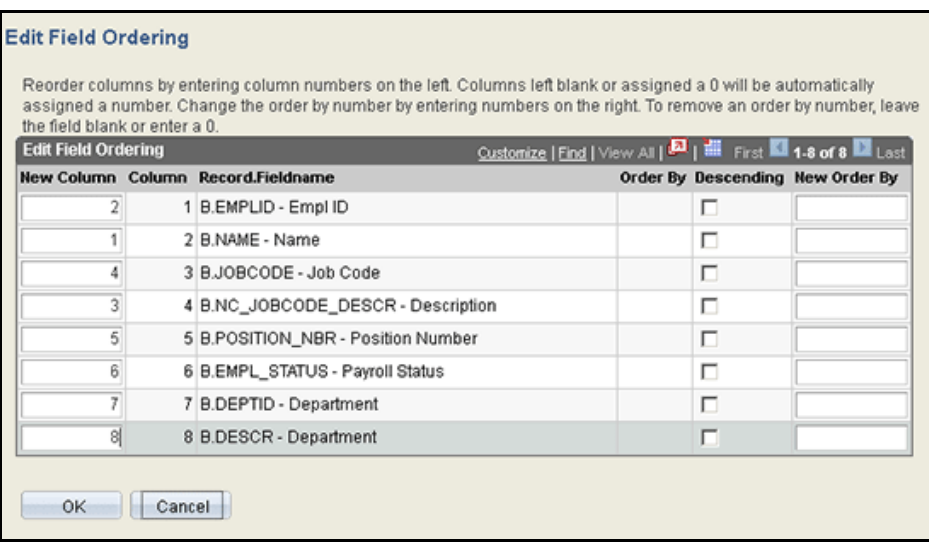

To reorder your fields enter the field number under New Column. Once completed, the fields will be displayed on the Fields page and your query results in the order defined.

#### **Changing Sort Order**

A sort order is not defined for a query, results are displayed in the order the data was retrieved from the database. You change the data sort order by selecting the Reorder / Sort button.

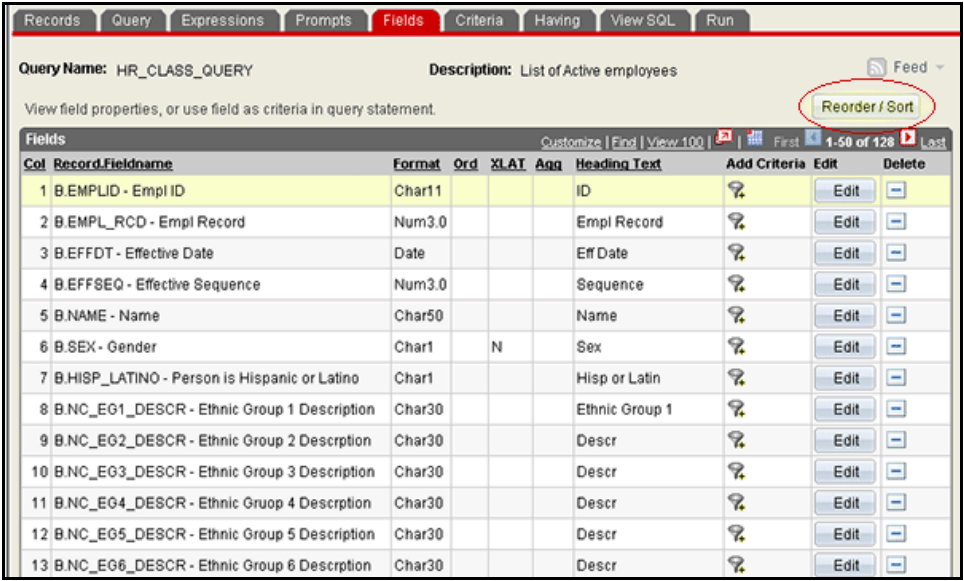

- $\checkmark$  Use the Reorder/Sort button to access the Edit Field Ordering page.
- $\checkmark$  Enter the number for sort order in the New Order By field.
- $\checkmark$  To sort the field data in descending order, select the Order By Descending checkbox.

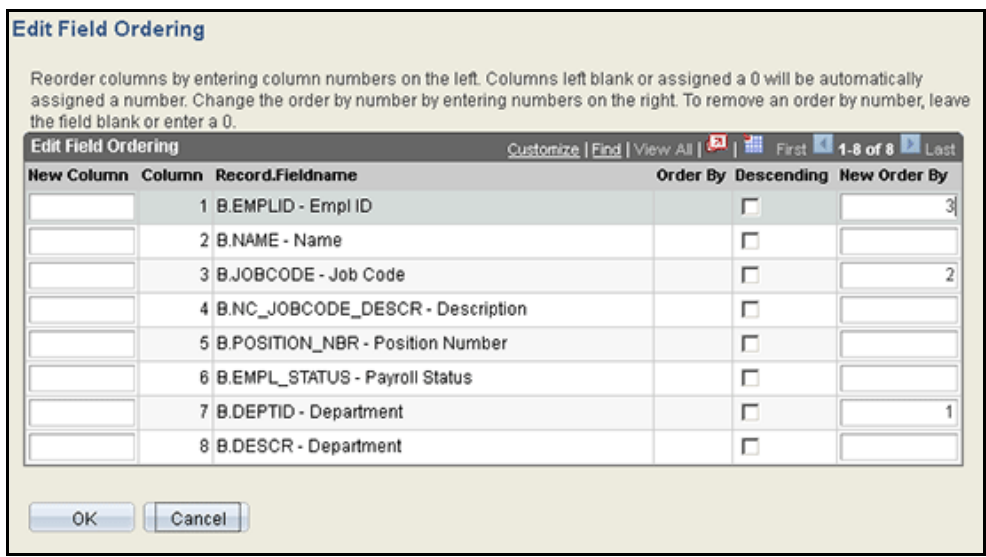

#### **Changing Column Headings**

Column headings for query results use the RFT short name defined for the field in the HR system. Since customize the column heading in your query use the Edit Field Properties Page.

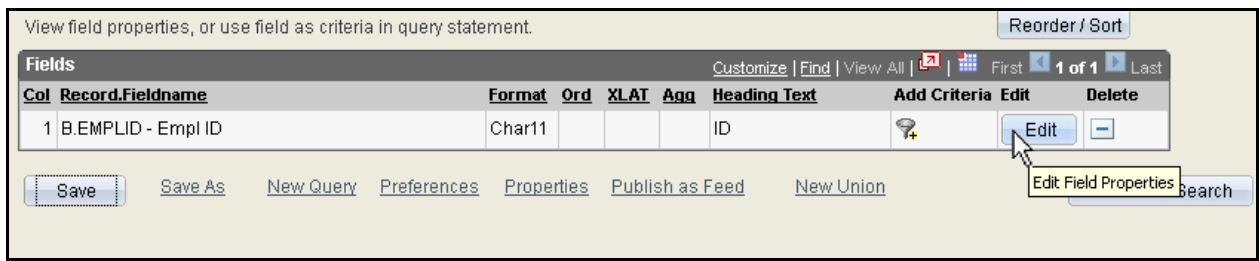

Headings can be customized by selecting one of the following:

- **No Heading**: Column heading will be blank
- **RFT Short:** Short description for the column defined by the system
- **RFT Long:** Long description for the column defined by the system
- **Text:** User customized heading.

You must select the Text radio button and change the Heading Text field. Otherwise, the selected heading type will be displayed.

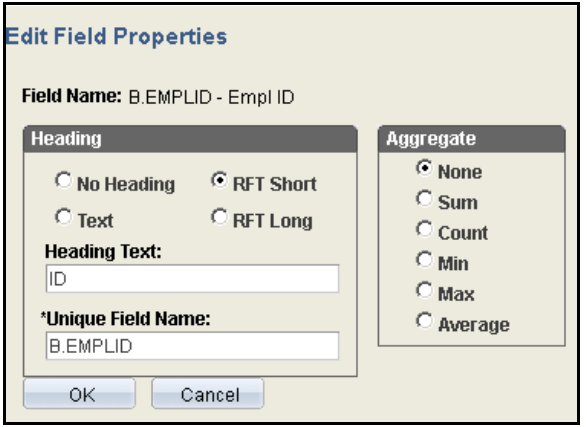

#### **Aggregate**

You can aggregate your results by selecting one of the functions under Aggregate in the Edit Field Properties. By selecting Count, instead of returning the rows in the query results the query will return a count of the rows returned by the query.

#### **TRANSLATE VALUES**

A translate value is a value used at the database to tie a code with a description. You can tell a field is defined as a translate value when the XLAT column contains a value. As an example, the EMPLOYEE\_CLASS field is a translate value.

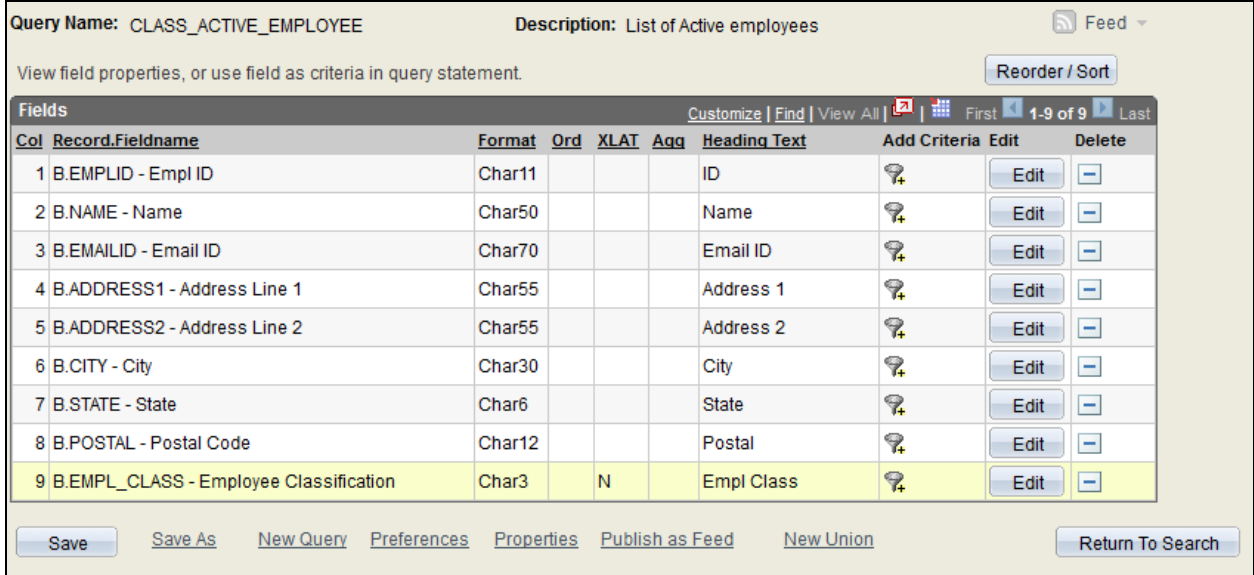

Each class is assigned a 3-letter code, the code is meaningless without the description. By clicking the edit button on the Fields page you can change the field properties to Short or Long Translate Value.

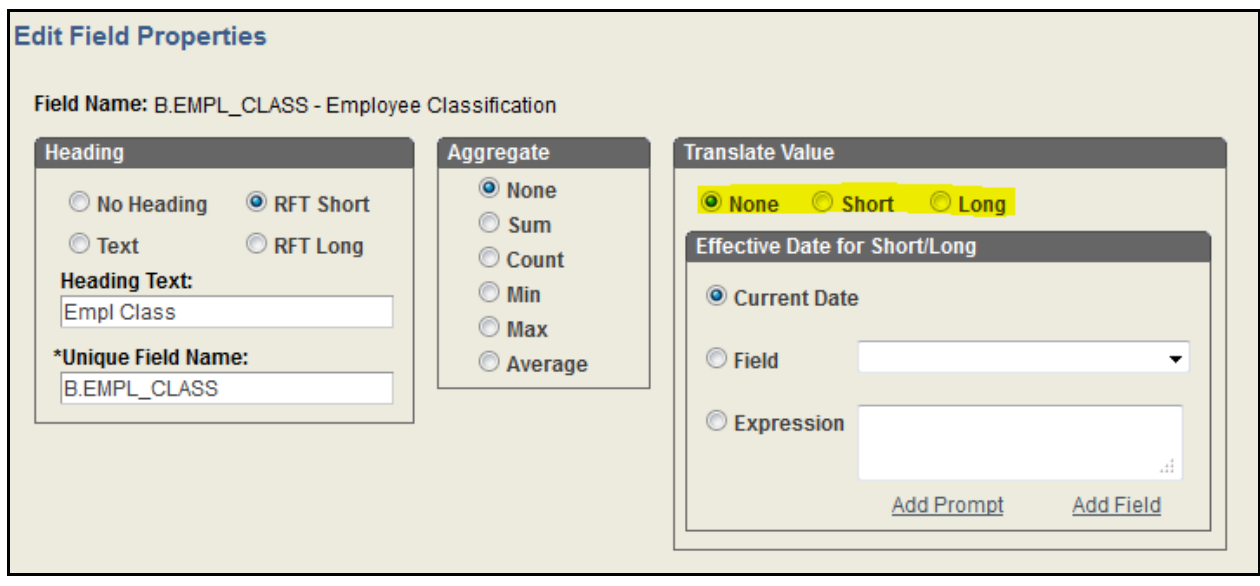

#### **DELETE FIELDS**

On the Fields Page you can delete fields from a query. Select the delete icon  $\Box$  for the field to be removed. Deleting a field does not remove it from any Expressions, Prompts, or Criteria defined for the query.

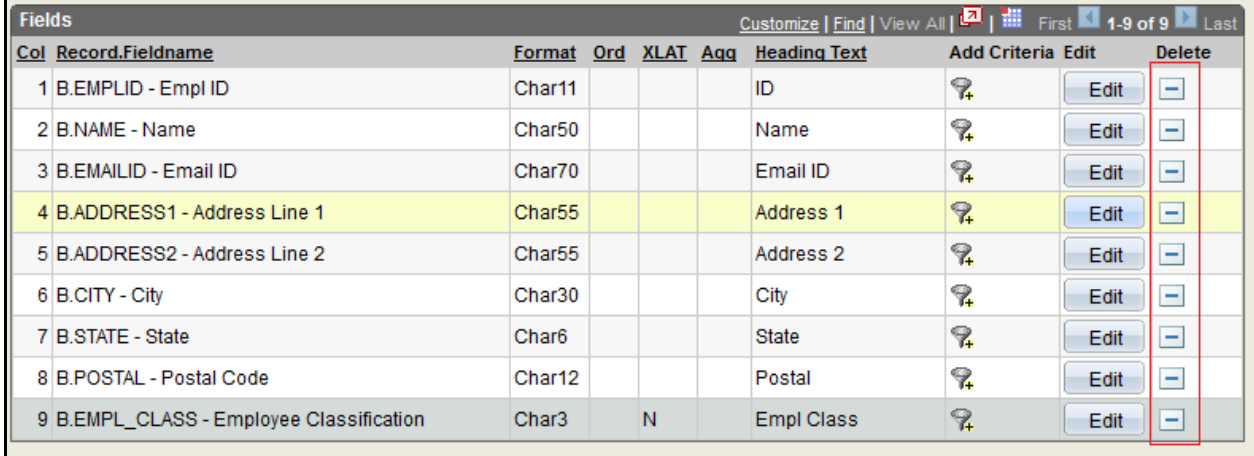

## **NOTES:**

## **ACTIVITY 2: WORKING WITH FIELDS**

Search for the public query CLASS\_ACT2. Modify the query to list the contact information for Active Employees.

Query Requirements:

- 1. Select the fields: DEPTID, DESCR-Department, Name, ADDRESS1, ADDRESS2, City, STATE, POSTAL
- 2. Using the Reorder/Sort button on the Fields page, order the columns: ID, NAME, DEPTID,DESCR, ADDRESS1, ADDRESS2, City, STATE, POSTAL
- 3. Sort the output by Department ID (OUC), NAME
- 4. Edit the Column headings: Employee ID, Department ID, Department, Street 1, Street 2, City, State, Postal
- 5. Save the query
- 6. Click Run

## **NOTES:**

## **Working with Criteria**

Running a query without criteria returns all the data in a record for the fields you selected. You refine your query by giving instructions on how to filter your data. Types of criteria involve comparing values in two separate fields or filtering data based on a constant value against a field. Data is filtered in the HR System by comparing data in Expression 1 to data in Expression 2 using a Condition Type.

## **DEFINE CRITERIA**

To add or edit criteria you have two options, the **Criteria** page or **Query** page. On the criteria page you can use the Add Criteria button or edit by selecting the Edit button for the appropriate Expression.

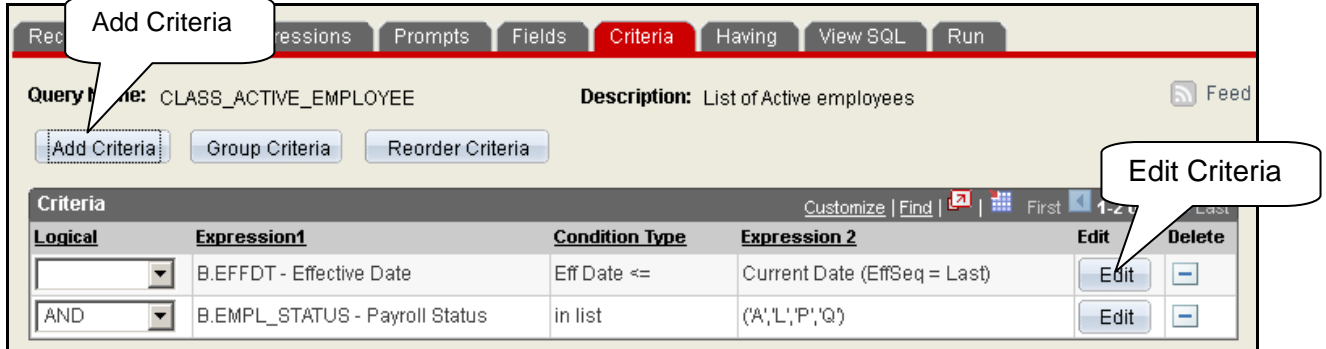

Criteria definitions compare two different expressions. Define Expression 1 by Choosing a Field.

To choose the fields select the magnifying glass icon

### **DEFINE CRITERIA**

- $\checkmark$  Expression 1: Define the data to be filtered
- $\checkmark$  Select your Condition Type
- $\checkmark$  Expression 2: Define the comparison data

#### **Expression 1: Filter Data**

**Field:** If you are filtering a data field from a record use the Field option for Expression 1 **Expression:** If you have created an expression to be filtered, use the Exression option.

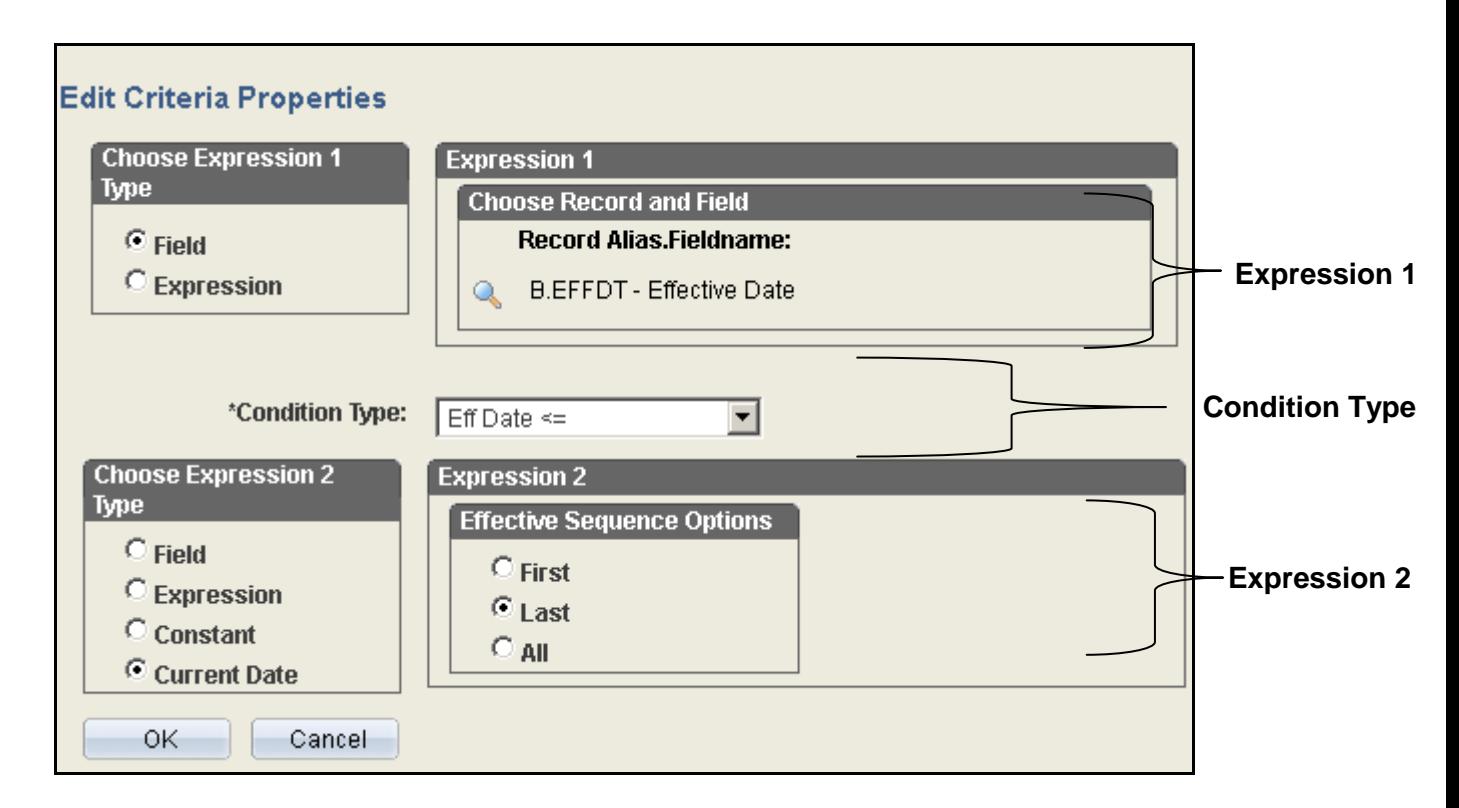

#### **Condition Type**

Condition Type is the comparison operator between Expression 1 and Expression 2. The Condition Type selected determines the way Expression 1 is filtered by Expression 2.

**Between:** The value of Expression 1 falls between and includes the two values defined in Expression 2.

**Not Between:** The value of Expression 1 does not fall between and does not include the two values defined.

**Greater Than:** The value of Expression 1 is greater than the value of Expression 2.

**Not Greater Than:** The value of Expression 1 is not greater than the value of Expression 2.

**In List:** The value of Expression 1 is in a list of values defined in Expression 2.

**Not In List:** The value of Expression 1 is not in a list of values defined in Expression 2.

**Is Null:** The field selected for Expression 1 does not have a value. Null is different from 0 in that 0 is considered a value. If this condition type is selected, Expression 2 will not be defined. Key fields, required fields, character fields, and numeric fields do not allow null values.

**Is Not Null:** The field selected for Expression 1 has a value. Null is different from 0 in that 0 is considered a value. If this condition type is selected, Expression 2 will not be defined.

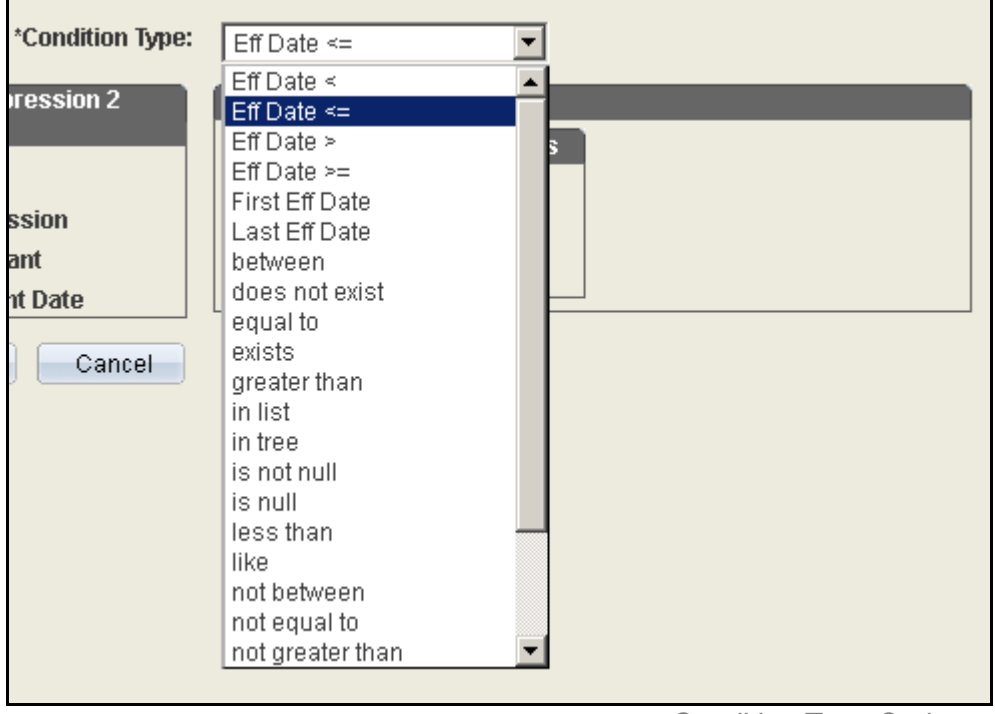

*Condition Type Options*

**Less Than:** The value of Expression 1 is less than the value of Expression 2. **Not Less Than:** The value of Expression 1 is not less than the value of Expression 2 **Like:** The value of Expression 1 matches a string pattern defined in Expression 2. Expression 2 must contain a string of data containing wildcard characters.

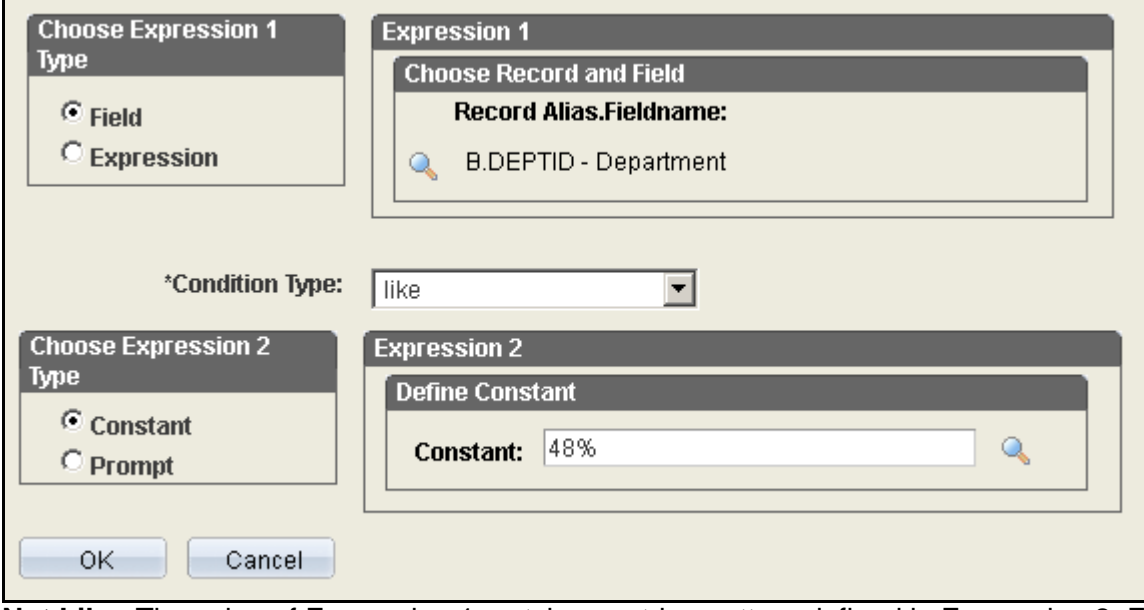

**Not Like:** The value of Expression 1 matches a string pattern defined in Expression 2. Expression 2 must contain a string of data containing wildcard characters.

**Exists:** The value of Expression 1 is contained in a subquery. All records matching are retrieved. **Does Not Exist:** The value of Expression 1 is not contained in a subquery. All records not contained in the subquery are retrieved.

## **Expression 2: Comparison Data**

Expression Types for Expression 2 are active depending on the Condition Operator selected.

- **Field:** If the comparison data is contained in a record, use the **Field** option to define Expression 2. Use the Lookup Tool to search for a field used in the query.
- **Expression:** If the data being compared is based on an expression, select the Expression option and build the expression using SQL.

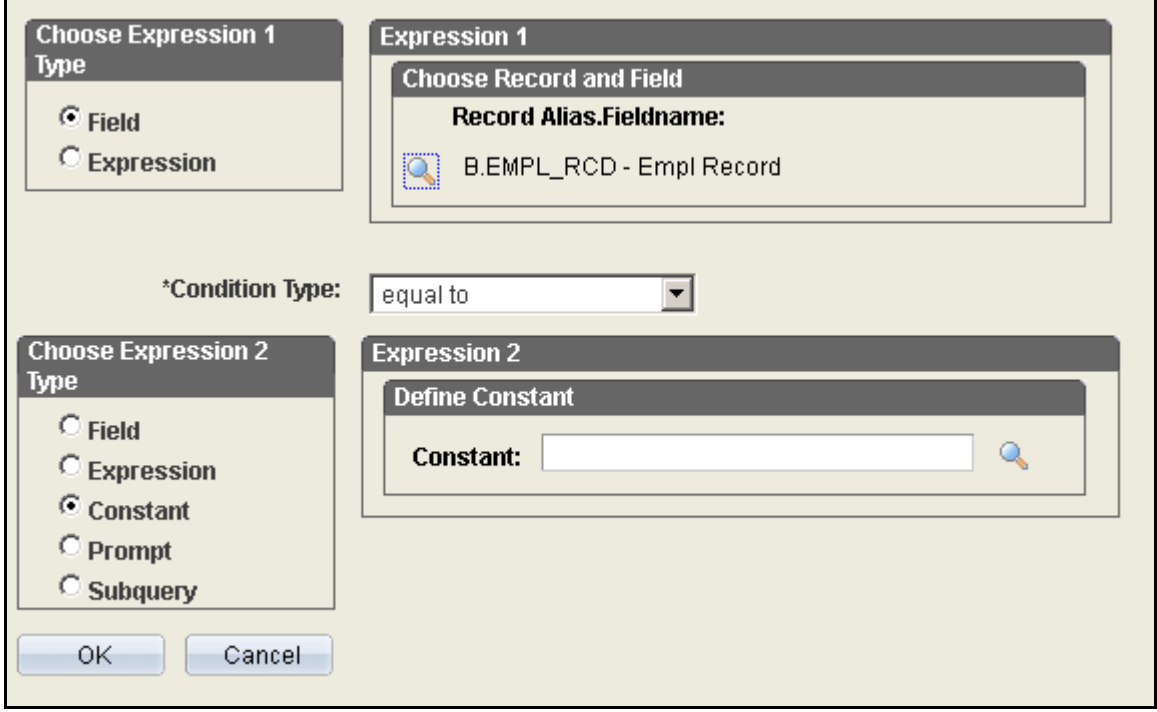

- **Add Prompt:** Select Add Prompt if the expression will be calculated based on data entered by the user.
- **Add Field:** Select to add a field to the expression.
- **Constant:** Compares Expression 1 to a constant value.
- **Subquery:** Compares Expression 1 to data returned in a subquery.
- **Prompt:** Compares Expression 1 to user-entered data in a prompt.
- **In List:** Compares Expression 1 to a list of values. This option is only available when the Condition Operators In List or Not In List is selected.
- **Current Date**: Compares the date value in Expression 1 to the current system date.
- **Tree Option:** Compares Expression 1 to selected tree nodes. This option is only available when the Condition Operates In Tree or Not In Tree is selected.
- **Effective Sequence:** Used on some effective-dated records.

**NOTES:**

## **CLASS ACTIVITY 3**

Develop a query from the NC\_ASSIGN\_EMP\_VW record that lists all active SPA, full-time employees with a FTE greater than .75.

- 1. **Search** for Query CLASS\_ACT3, **Save** as XXX\_CLASS\_ACT3 (replace XXX with your initials)
- 2. **Order (Sort)** the output by DEPTID, then by JOBCODE
- 3. Select **Active Employee Criteria**
	- a. On the **Criteria** tab, Select the **Add Criteria** button
	- b. In Expression 1, Choose the Field **EMPL\_STATUS** (Payroll Status)
	- c. Select the **In List** condition type from the **Condition Type** drop down box
	- d. Under Expression 2, Add the List Members for Active Employees.
	- e. Click OK
- 4. Select **SPA Employee Class**
	- a. On the **Criteria** tab, Select the **Add Criteria** button
	- b. In Expression 1, Choose the Field: **EMPL\_CLASS**
	- c. Condition Type can remain **equal to** unless you need to look for Police Officers in your Unit (Employee Class SLE)
	- d. In Expression 2, Enter SPA in the Constant field.
	- e. Click OK
- 5. Add the **FTE** criteria
	- a. On the **Criteria** tab, Select the **Add Criteria** button
	- b. In Expression 1, Choose the Field: **FTE**
	- c. Select the **greater than** condition type from the **Condition Type** drop down box
	- d. Under Expression 2, enter .7499.
	- e. Click OK
- 6. Save and Run Query

## **EFFECTIVE DATE CRITERIA**

Effective dated records provide a history of that data. When records are added or updated a new Effective Date is assigned to the record.

In Query Manager, if the Effective Date is a Key Field the Effective Date criteria are automatically defined. By default the criteria retrieves the most recent or current record.

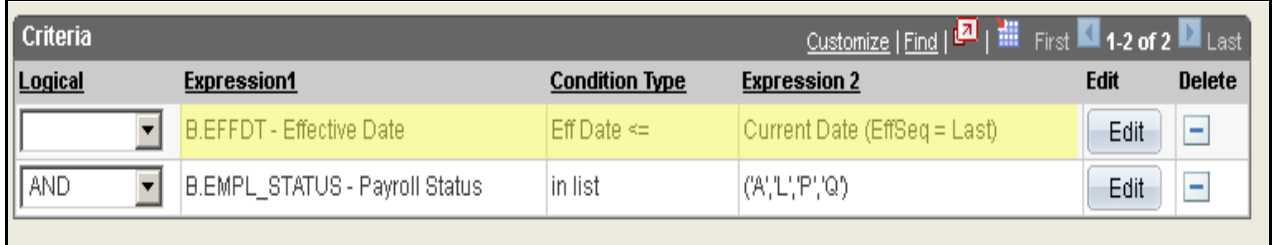

## **EFFECTIVE DATE CONDITION TYPES**

Specific Condition Operators are used to compare Effective Dates. Below are the Condition Types available when Effective Date is selected in Expression 1

**Eff Date <:** Retrieves records where the Effective Date is less than the value entered in Expression 2.

**Eff Date <=:** Retrieves records where the Effective Date is less than or equal to the value entered in Expression 2.

**Eff Date >:** Retrieves records where the Effective Date is greater than the value entered in Expression 2.

**Eff Date >=:** Retrieves records where the Effective Date is greater than or equal to the value entered in Expression 2.

**First Effective Date:** Retrieves the first instance of the record entered.

**Last Effective Date:** Retrieves the last instance of the record entered.

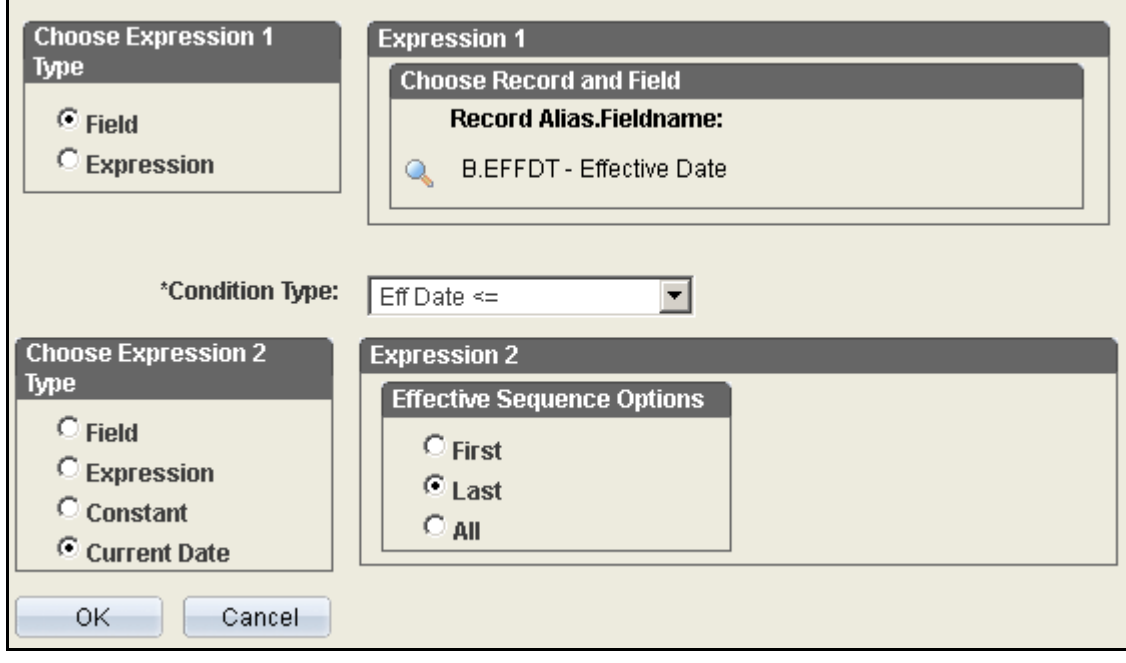

## **EFFECTIVE DATE COMPARISON**

Define Expression 2 using one of the following options:

- **Field:** Compares a date field from a record with the Effective Date in Expression 1. Use this option to retrieve records that were effective on the same date as another record.
- **Expression:** Compares the results of an expression with the Effective Date in Expression 1.
- **Constant:** Compares the Effective Date in Expression 1 against the date entered in Expression 2. Use this option to retrieve data as of a certain date.
- **Current Date:** Compares the Effective Date in Expression 1 against the current system date.

### **MULTIPLE CRITERIA STATEMENTS**

As criteria are added to the query, Query Manager compiles the criteria relationships using standard Logical Operators. The Criteria Page is used to display and edit the criteria logic between statements.

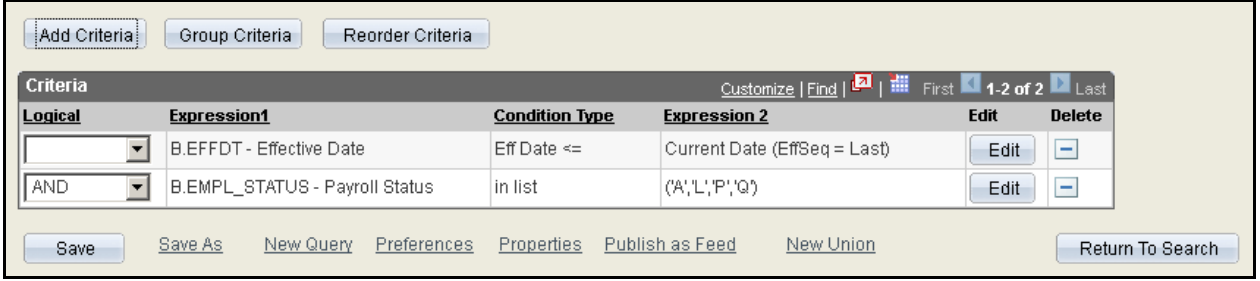

#### **Joining Criteria**

For a field, criteria statements are created individually and then joined to form the overall logic of the criteria. As you add criteria to the Query Manager uses the AND logic operator to join statements. You will notice there is no logic operator on the first statement on the Criteria Page. Here are the Logic Operator options available to use between statements:

- **AND:** Retrieves records where all criteria conditions are met.
- **AND NOT:** Retrieves records meeting the condition of the previous criteria but omits records meeting the next condition.
- **OR:** Retrieves records where any of the conditions are met.
- **OR NOT:** Retrieves any records meeting the conditions of the previous criteria and any records that do not meet the next conditions.

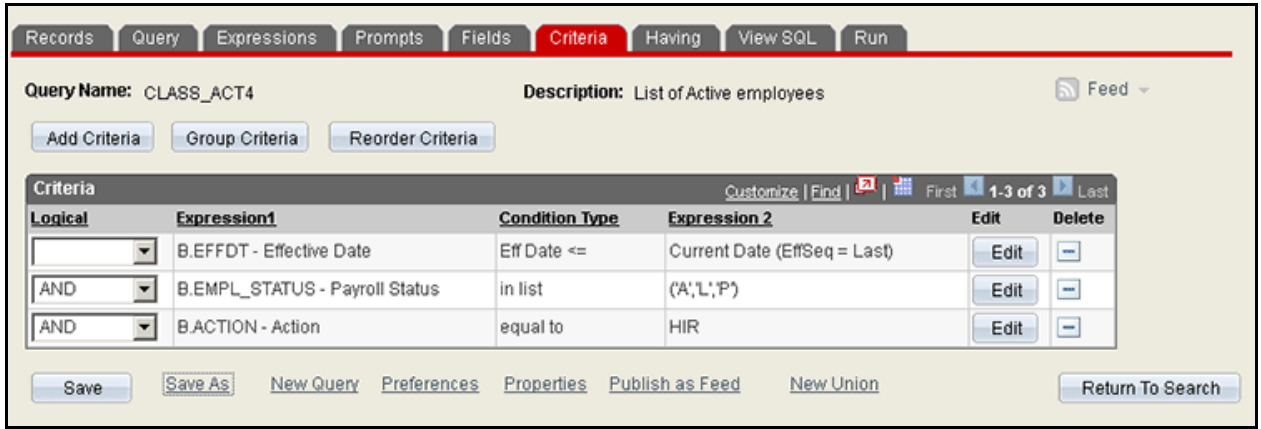

The above criteria statements will evaluate and retrieve data in the following order:

- 1. To pull the most recently updated records the Table will be searched for an effective date less than or equal to the current date; and
- 2. The Employee Status is Active, on Leave of Absence, or Leave With Pay (A,L,P); and
- 3. Action equal to HIR (Hire).

The results for the query above will retrieve records for employees that are active with a Hire action in their current record as of the date run.

## **ACTIVITY 4: EFFECTIVE DATE CRITERIA**

Let's create a query to list all active employees within your department that were hired between two dates. Search for the query CLASS ACT4, save the query as XXX CLASS ACT4 (replace XXX with your initials).

- 1. From the **Query Tab**, Select the fields: EMPLID, EFFDT, DEPTID, DESCR **Department**
- 2. Select **Active Employee Criteria**
	- a. On the **Criteria** tab, Select the **Add Criteria** link ( the funnel icon)
	- b. In Expression 1, Choose the Field **EMPL\_STATUS** (Payroll Status)
	- c. Select the **In List** condition type from the **Condition Type** drop down box
	- d. Under Expression 2, Add the List Members for Active Employees.
	- e. Click OK
- 3. Enter the **Hire Action**
	- a. Under Expression 1 Select the ACTION Field
	- b. Make sure the Condition Type is **equal to**
	- c. Type in the constant **HIR** into Expression 2
- 4. Enter the **Date Range** criteria
	- a. From the **Criteria** Tab click on the **Edit** button for the **EFFDT** criteria
	- b. Change the **Condition Type** to **between**
	- c. In Expression 2 enter two dates you want to know about. (Don't forget that Denorm tables only go back four years.)

#### **REORDERING CRITERIA**

Query Manager adds the criteria relationships and evaluates them in the order they are defined. There are times when you will need to reorder the criteria to apply grouping to the criteria.

- $\checkmark$  Select the Reorder Criteria button from the Criteria Page
- $\checkmark$  Enter the New Position for the criteria on the Edit Criteria Ordering page
- $\checkmark$  Click OK

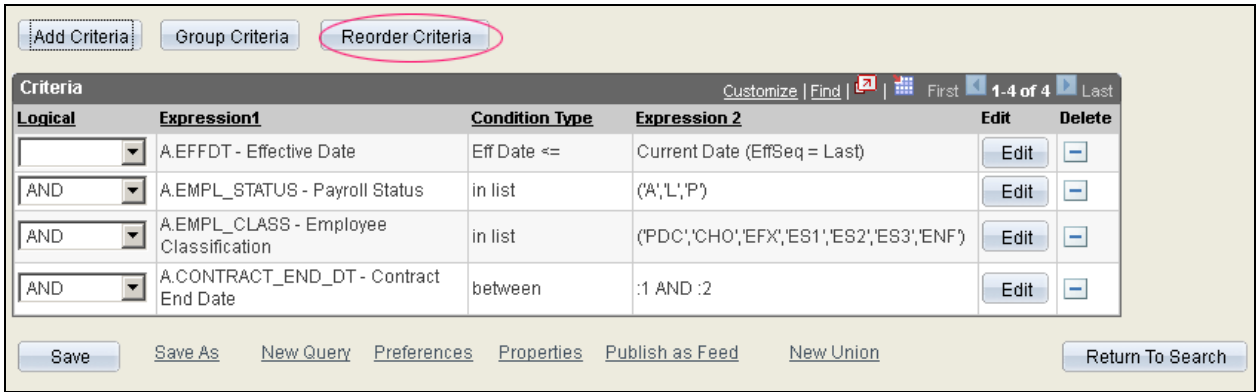

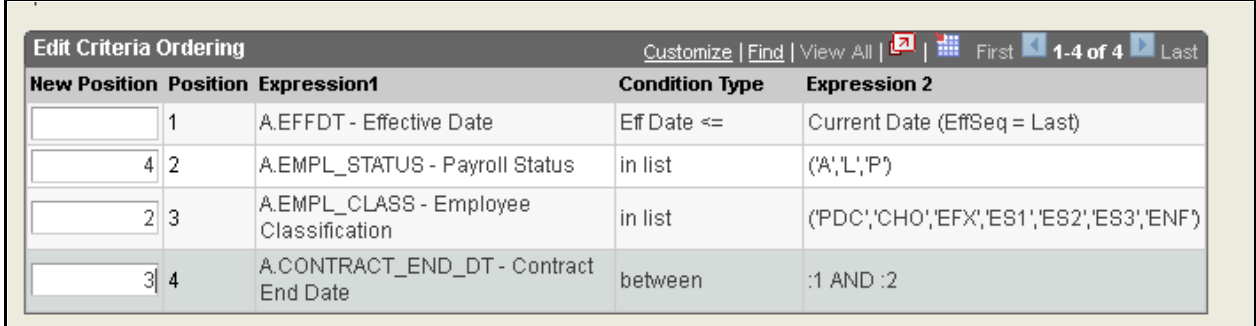

#### **GROUPING CRITERIA**

Criteria statements are evaluated based on the rules of logic for the order of operations. Parentheses are used to group criteria to be evaluated first. AND Statements are evaluated before OR statements.

#### **Order of Operations**

- 1. Grouped statements
- 2. AND
- 3. OR

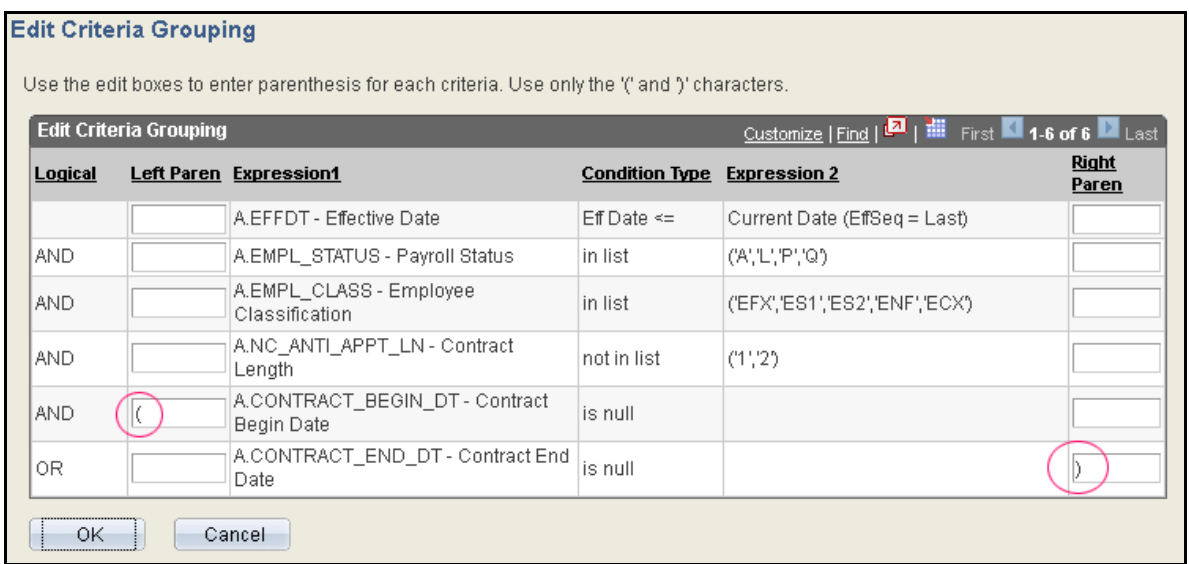

- $\checkmark$  On the Criteria Tab select the Group Criteria button.
- $\checkmark$  Enter the Left and Right Parentheses around the statement to be grouped.
- $\checkmark$  Click OK

The above criteria will be evaluated in the following order:

- 1. Records with null CONTRACT\_BEGIN\_DT or CONTRACT\_END\_DT ; and
- 2. Records will be searched for an effective date less than or equal to the Current Date to pull back the most recent record ; and
- 3. Filter those records for those with Active Employee Status and Employee Class is EPA (EFX, ES1, ES2, ENF, ECX) ; and
- 4. The Anticipated Appointment Length does not include At-Will or Tenured. (1,2)

#### **DISTINCT CRITERIA**

Sometimes data matches more than one criteria in a query, this causes duplicate rows in your data. To prevent duplicates use the distinct check box under properties.

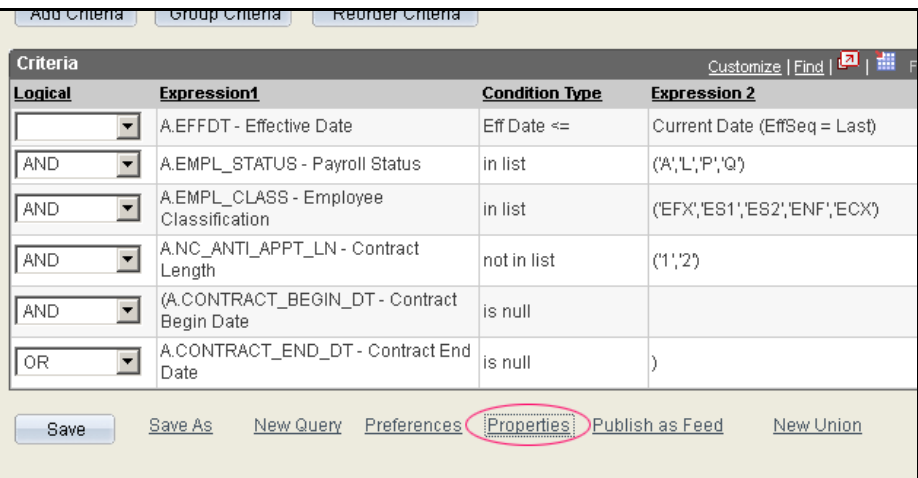

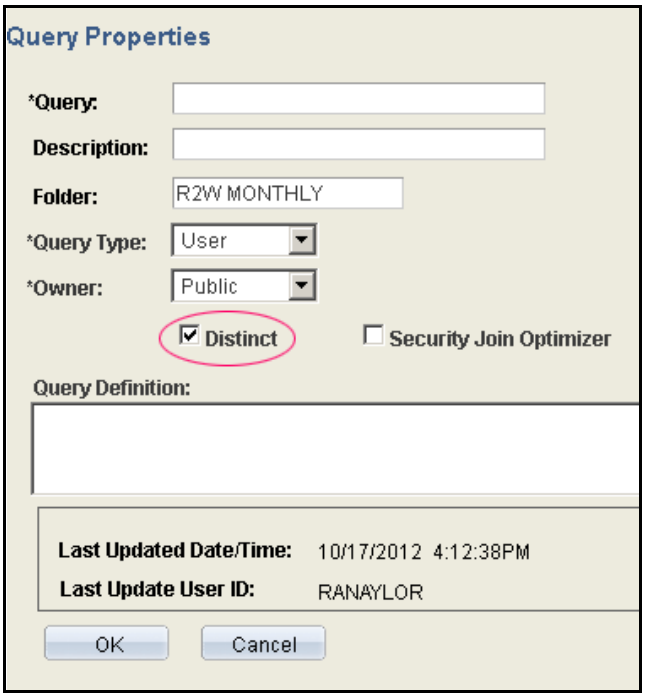

#### **DELETING CRITERIA**

From the Criteria Tab select the Delete icon for the criteria statement you want to remove. Deleting the criteria does not remove any fields or records from the query.

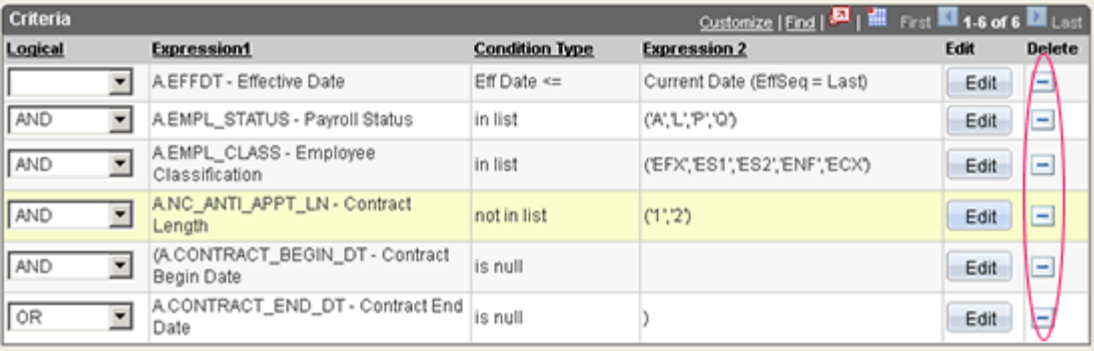

## **Running Your Queries**

Within Query Manager there are two ways to run your queries; from the main Query Search page you can run your queries to HTML, Excel, and XML.

While creating/editing your query you can click the Run tab to preview your results. Satisfied with the preview you can download the results to Excel or XML.

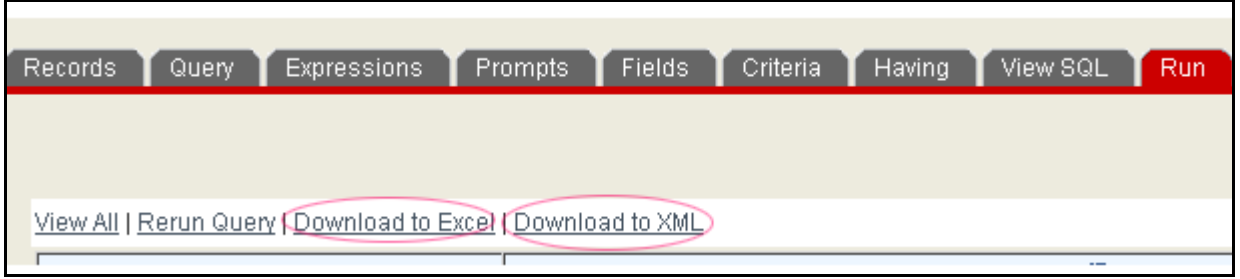

*Run Tab Results Download*

| <b>Search Results</b>                                                   |                                                      |                            |  |                     |             |                              |                        |            |                 |
|-------------------------------------------------------------------------|------------------------------------------------------|----------------------------|--|---------------------|-------------|------------------------------|------------------------|------------|-----------------|
| *Folder View: - All Folders --                                          |                                                      |                            |  |                     |             |                              |                        |            |                 |
|                                                                         | Check All<br>Uncheck All                             | *Action: - Choose --<br>Go |  |                     |             |                              |                        |            |                 |
| Customize   Find   View All   Lall   齟 First   1-4 of 4   Last<br>Query |                                                      |                            |  |                     |             |                              |                        |            |                 |
|                                                                         | Select Query Name                                    | Descr                      |  | <b>Owner Folder</b> | <b>Edit</b> | <u>Run to</u><br><b>HTML</b> | Run to Run to<br>Excel | <b>XML</b> | <b>Schedule</b> |
| п                                                                       | CLASS ACTIVE EMPLOYEE BASIC List of Active employees |                            |  | Private CLASS       | Edit        | <b>HTML</b>                  | Excel                  | XML        | Schedule        |
| г                                                                       | CLASS ACT3                                           | List of Active employees   |  | Public ICLASS       | Edit        | <b>HTML</b>                  | Excel                  | XML        | Schedule        |
| п                                                                       | CLASS_ACT4                                           | List of Active employees   |  | Public CLASS        | Edit        | <b>HTML</b>                  | Excel                  | XML        | Schedule        |
| П                                                                       | CLASS ACTIVE EMPLOYEE                                | List of Active employees   |  | Public CLASS        | Edit        | <b>HTML</b>                  | Excel                  | XML        | Schedule        |
| Find an Existing Query   Create New Query                               |                                                      |                            |  |                     |             |                              |                        |            |                 |

*Query Search Results Download*

#### **USING PROMPTS**

Prompts are used to narrow query results. They allow you to enter query variables before a query will run. After the variables are entered you are able to view results. Date prompts have specific formats such Century and offer a calendar to enter the date into the prompt. Table prompts offer a lookup table to enter criteria.

#### **CREATING PROMPTS**

To create a prompt, access the Prompt page and click on **Add Prompt** button.

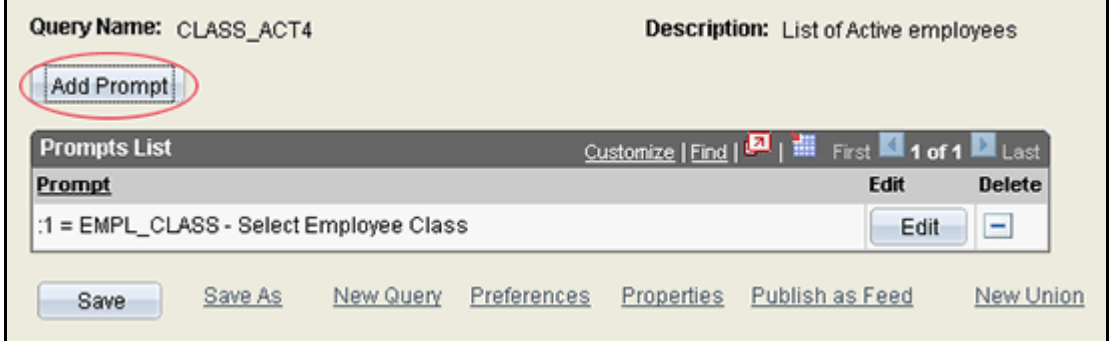

In **Edit Prompt Properties,** you can select the **Type, Format,** and Customize the **Heading Text.**

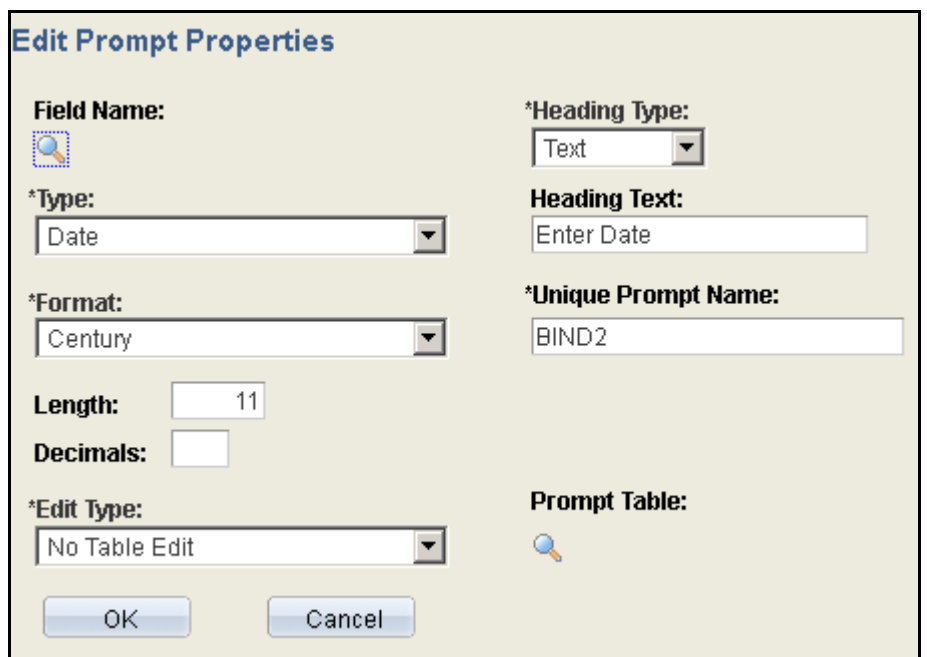

The final step is attaching the prompt to the criteria you want to enter when you run the query.

- $\checkmark$  Add/Edit the Criteria you want to attach the prompts
- $\checkmark$  Set the appropriate Condition Type
- $\checkmark$  Change the Expression 2 Type to Expression (For 2 prompt date fields use Expr-Expr)
- $\checkmark$  Use the Add Prompt link

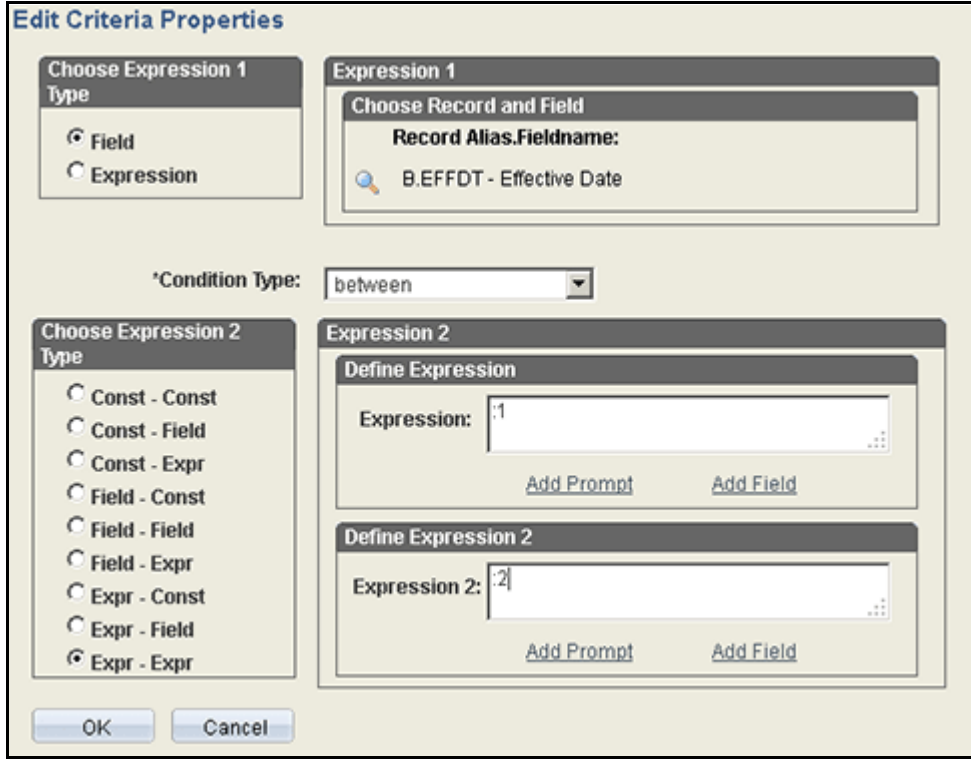

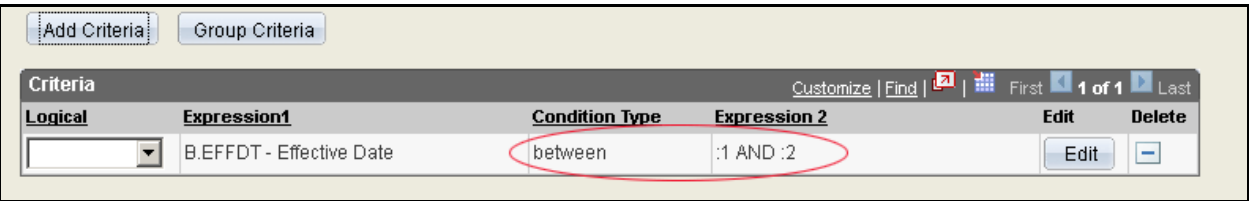

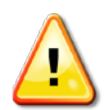

**When creating date prompts remember that the De-normalized tables go back four years of the current system date. If you need to run your query further back than four years you will need to run your query from a Base table.**

**Employee Class Codes (As of 10/01/2012)**

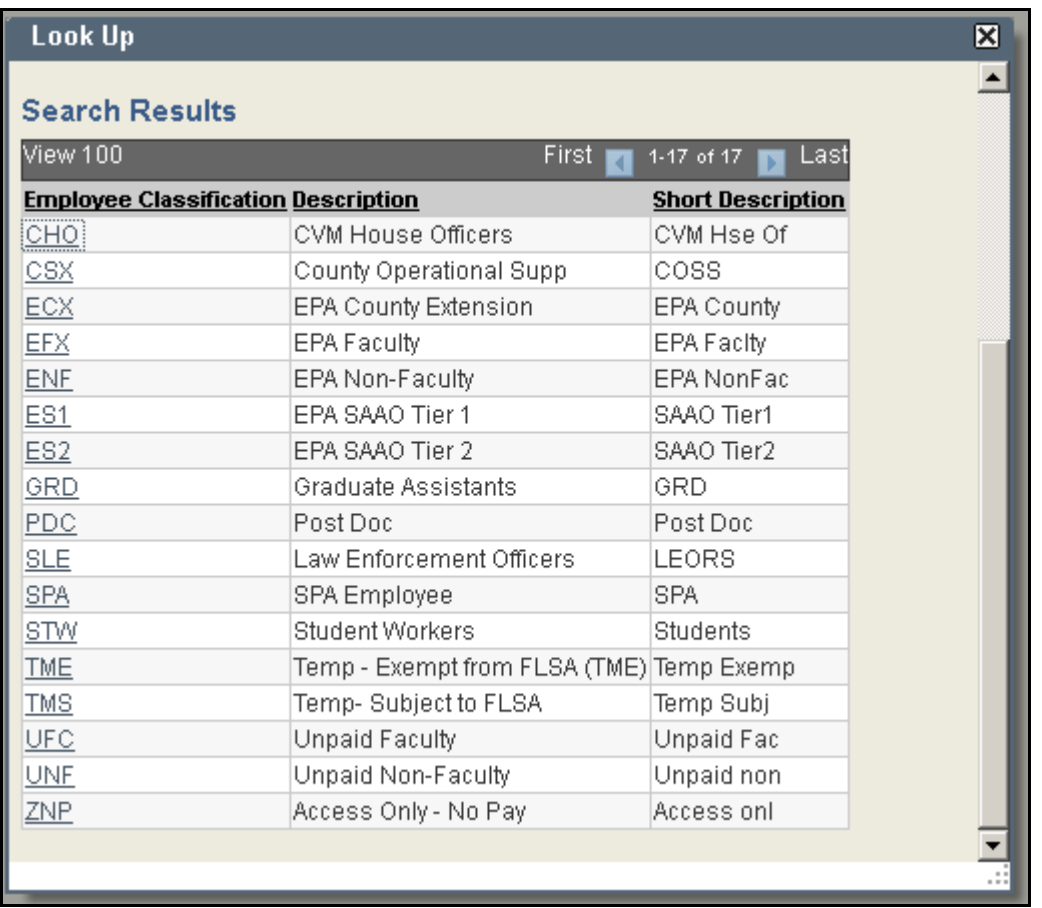

**Employee Class Codes (Prior to 10/01/2012)**

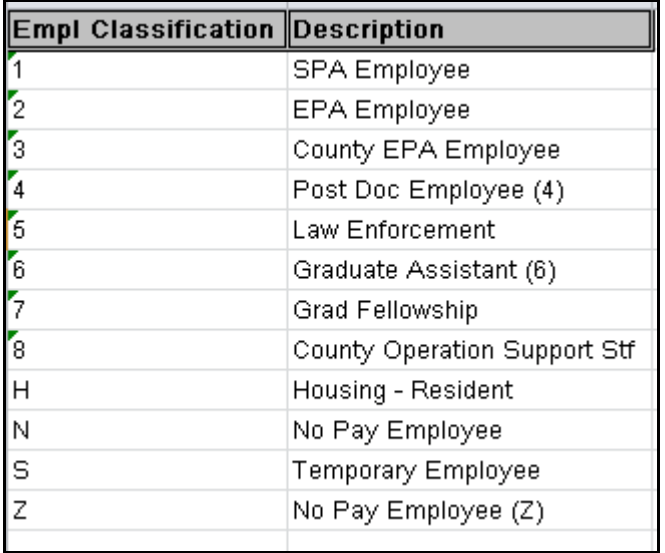

#### **Employee Status**

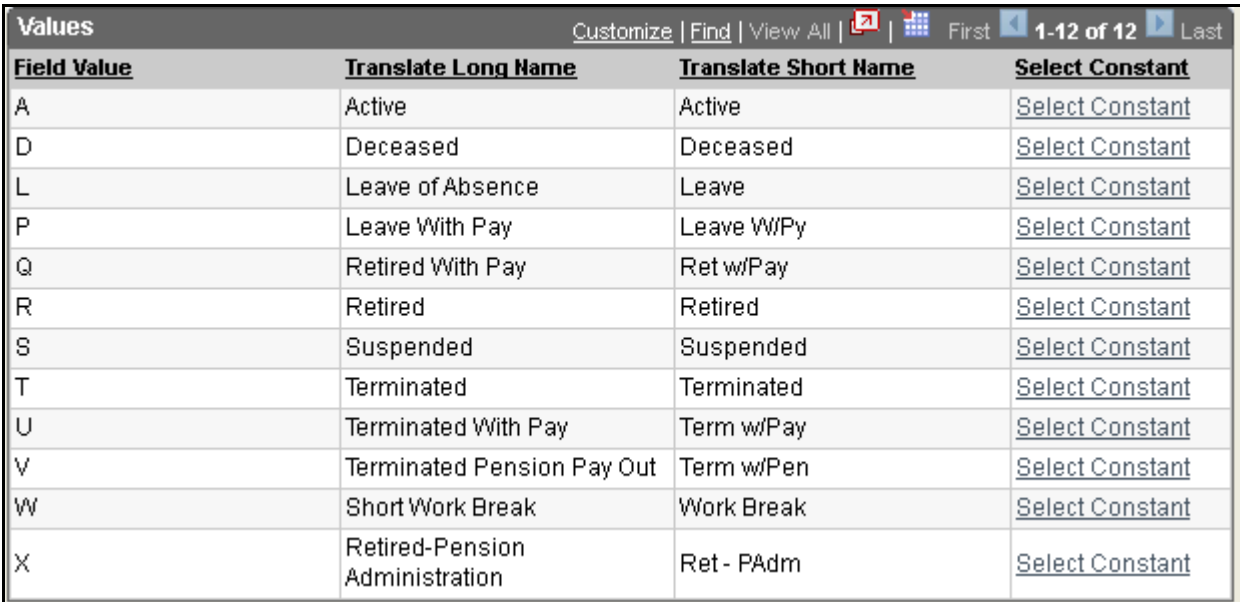

#### **Conditional Operators**

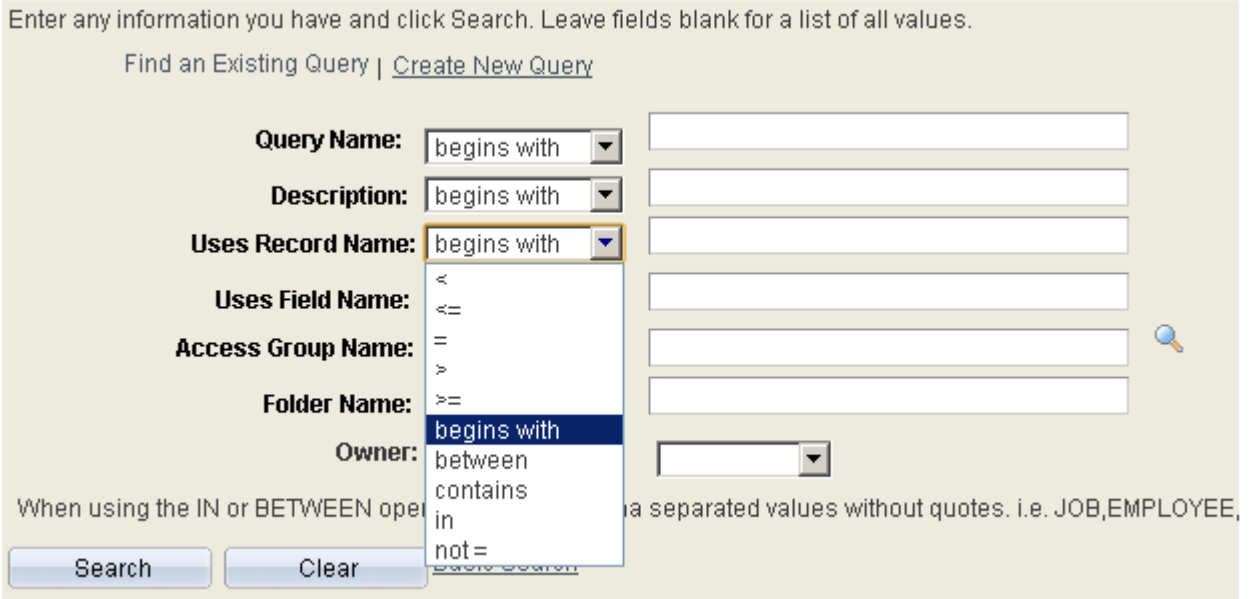

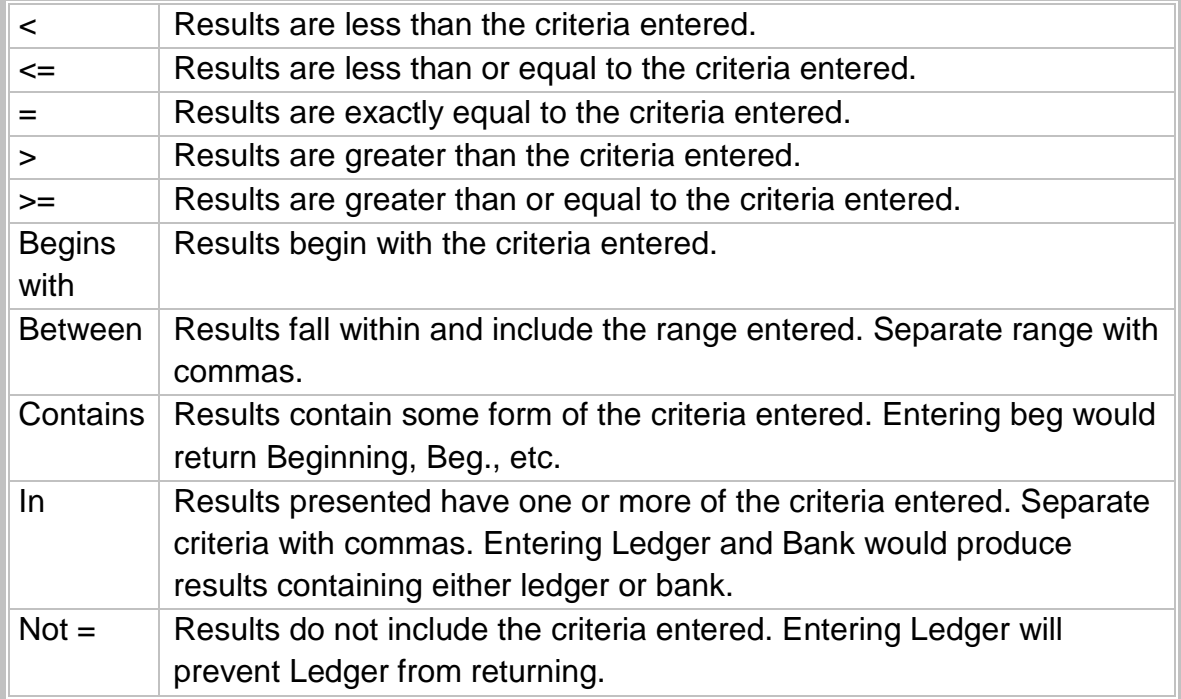